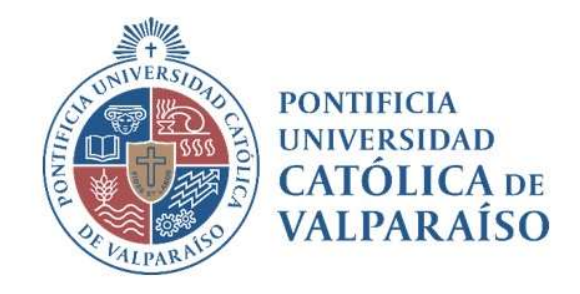

# Sistema Ventanilla Manual Solicitud Reconocimiento de Ingresos Varios Genérico

Dirección de Finanzas Unidad de Sistemas Valparaíso, 2021

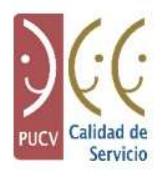

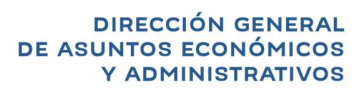

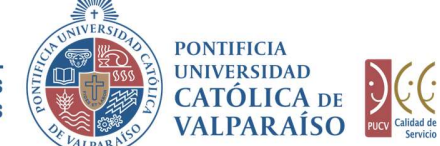

## a) Ciclo de Revisión

El ciclo de revisión de este documento, es como se muestra a continuación:

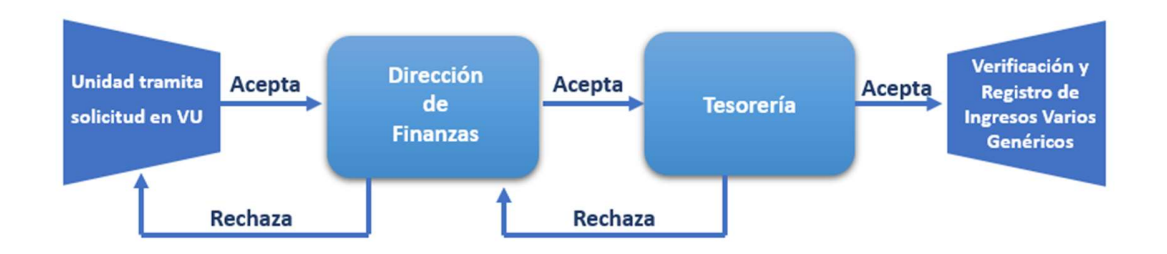

## b) Ingreso Solicitud

Para realizar una solicitud de Reconocimiento de Ingresos Varios Genérico, se debe seleccionar la siguiente opción, tal como se muestra en la imagen siguiente:

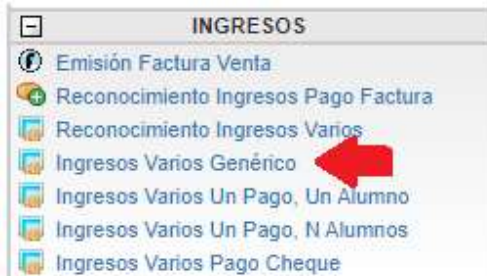

Al hacer " click" en esta opción, al lado derecho de la pantalla se mostrará el formulario tal como se visualiza a continuación:

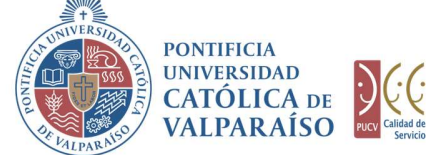

 $\mathbb{R}$ 

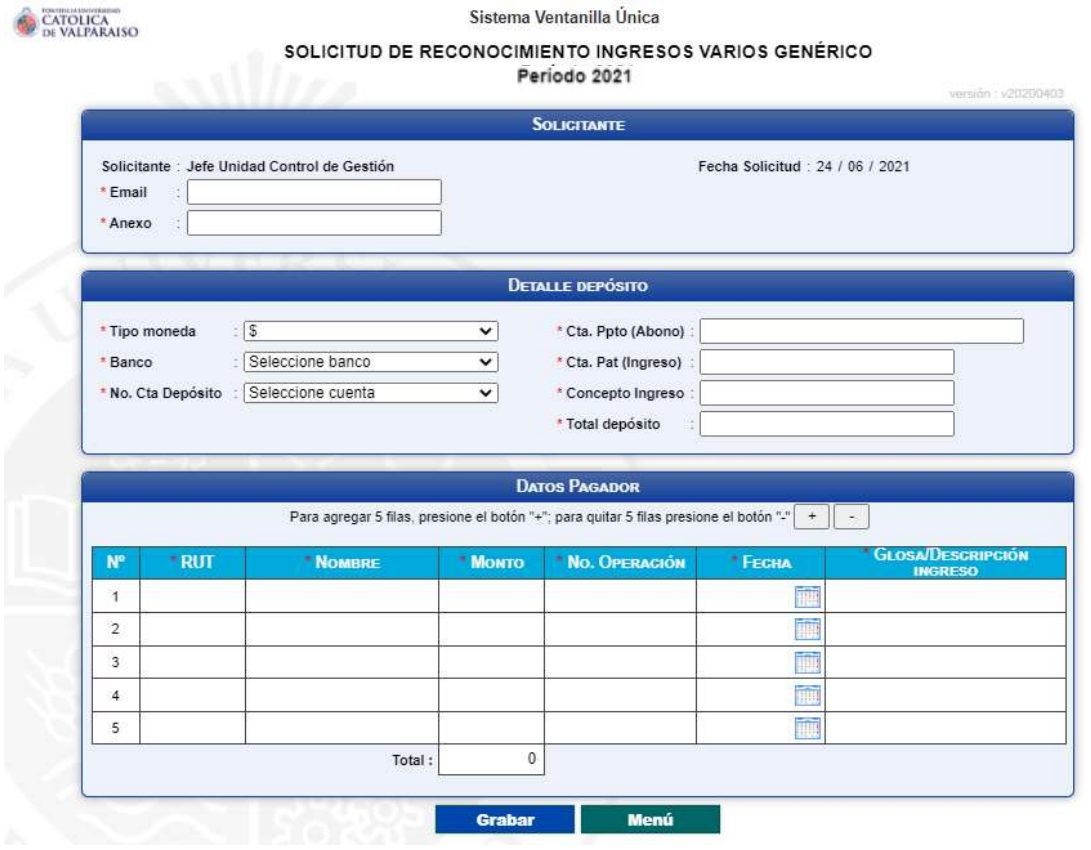

Para tramitar esta solicitud se deben completar los siguientes campos:

- 1. En el recuadro "Solicitante", los campos "Email" y "Anexo", se deben completar obligatoriamente con el correo electrónico y el número del anexo correspondientes al usuario solicitante.
- 2. En el recuadro "Detalle Depósito", se deben seleccionar e ingresar los siguientes datos:
	- 2.1. Tipo Moneda: Se debe seleccionar el tipo de moneda en la cual se realizó el pago.
	- 2.2. **Banco:** Seleccionar banco donde se realizó el depósito/transferencia.
	- 2.3. No. Cta Depósito: Seleccionar cuenta de banco en donde se realizó el depósito/transferencia. Sólo se mostrarán cuentas corrientes (cuentas PUCV) asociadas al banco seleccionado anteriormente.

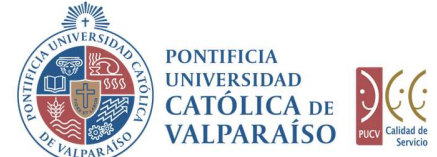

2.4. Cta. Ppto (Abono): Se debe seleccionar la cuenta de presupuesto donde se registrará el ingreso. Para ello puede ingresar parte del número de cuenta presupuestaria y, seleccionar la cuenta correspondiente del listado desplegado, como se muestra a continuación:

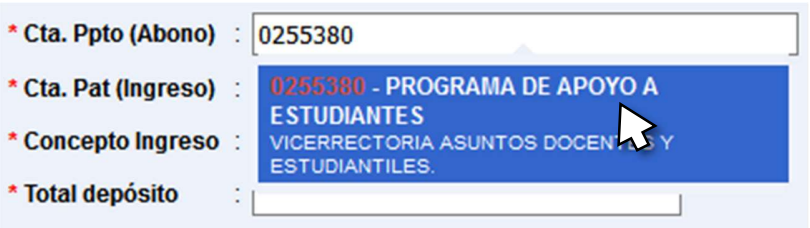

- 2.5. Cta. Pat (Ingreso): Este campo se completará automáticamente al momento de seleccionar la cuenta presupuestaria (abono), a su vez, autocompletará el campo "Concepto Ingreso" siempre y cuando tenga asociado un concepto de ingreso.
- 2.6. Concepto Ingreso: Este campo se completará automáticamente al momento de seleccionar la cuenta presupuestaria (abono). En caso de que la cuenta presupuestaria (abono) esté asociada a una cuenta "1900" (no tenga un concepto de ingreso), entonces este campo debe ser seleccionado desde el listado desplegable, como se muestra a continuación (seleccionar un concepto de ingreso).

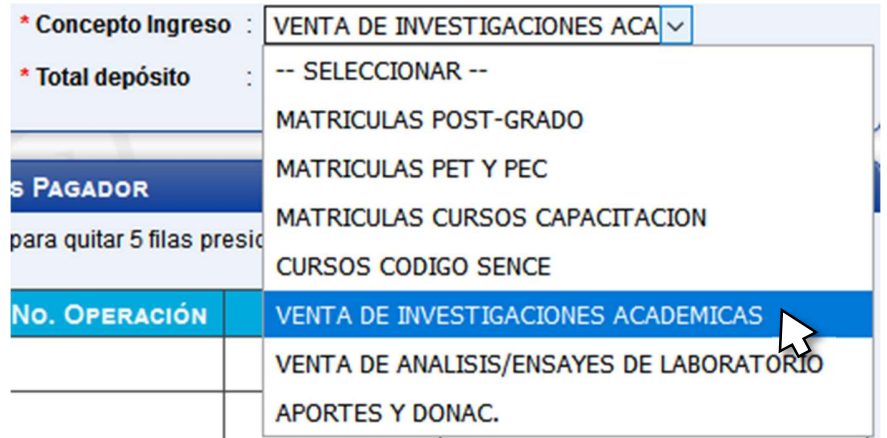

2.7. Total Depósito: En este campo se debe registrar el total de los deposito(s)/transferencia(s) registrado(as) en la grilla de datos pagador.

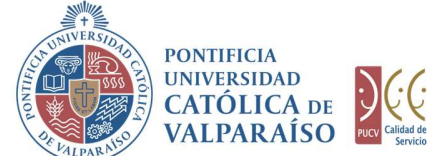

- 3. En el recuadro "Datos Pagador" debe ingresar uno o más depósitos efectuados. En las columnas:
	- 3.1. Rut: Es el número de RUT del Titular o pagador. Formato 99999999-X.
	- 3.2.Nombre: Es el nombre del titular del pagador.
	- 3.3. Monto: Es el valor o monto asociado al depósito/transferencia.
	- 3.4. No. Operación: Aquí se debe ingresar el número de operación de depósito o transferencia.
	- 3.5.Fecha: Es la fecha asociada al depósito u operación.
	- 3.6. Glosa/Descripción: Se debe ingresar breve descripción del depósito o pago.

Una vez completos los campos descritos anteriormente se debe hacer "click" en el botón .<br>
En el caso de que existan datos incorrectos o los campos obligatorios no se hayan

ingresado, se mostrará un mensaje de advertencia indicando el motivo por el cual no se puede tramitar la solicitud.

- 
- 
- 
- 
- 
- 
- 

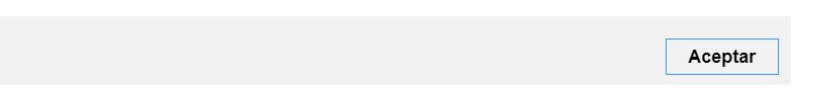

Para salir o cancelar la solicitud de "Reconocimiento de Ingresos Varios Genérico" y retornar al menú principal pulse el botón **. Menú** 

Erabar<br>
Al exacts de que existan datos incorrectos o los campos obligatorios no se hayan<br>
Engeesado, se mostrará un mensaje de advertencia indicando el motivo por el cual no<br>
se puede tramitar la solicitud.<br>
Se har presen el formulario de Solicitud de "Reconocimiento de Ingresos Varios Genérico" se haya grabado correctamente, se visualizará una interfaz del formulario, tal como se muestra en la siguiente imagen:

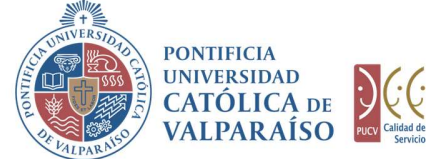

### SOLICITUD DE RECONOCIMIENTO INGRESOS VARIOS GENÉRICO Nº 92361 Periodo 2021

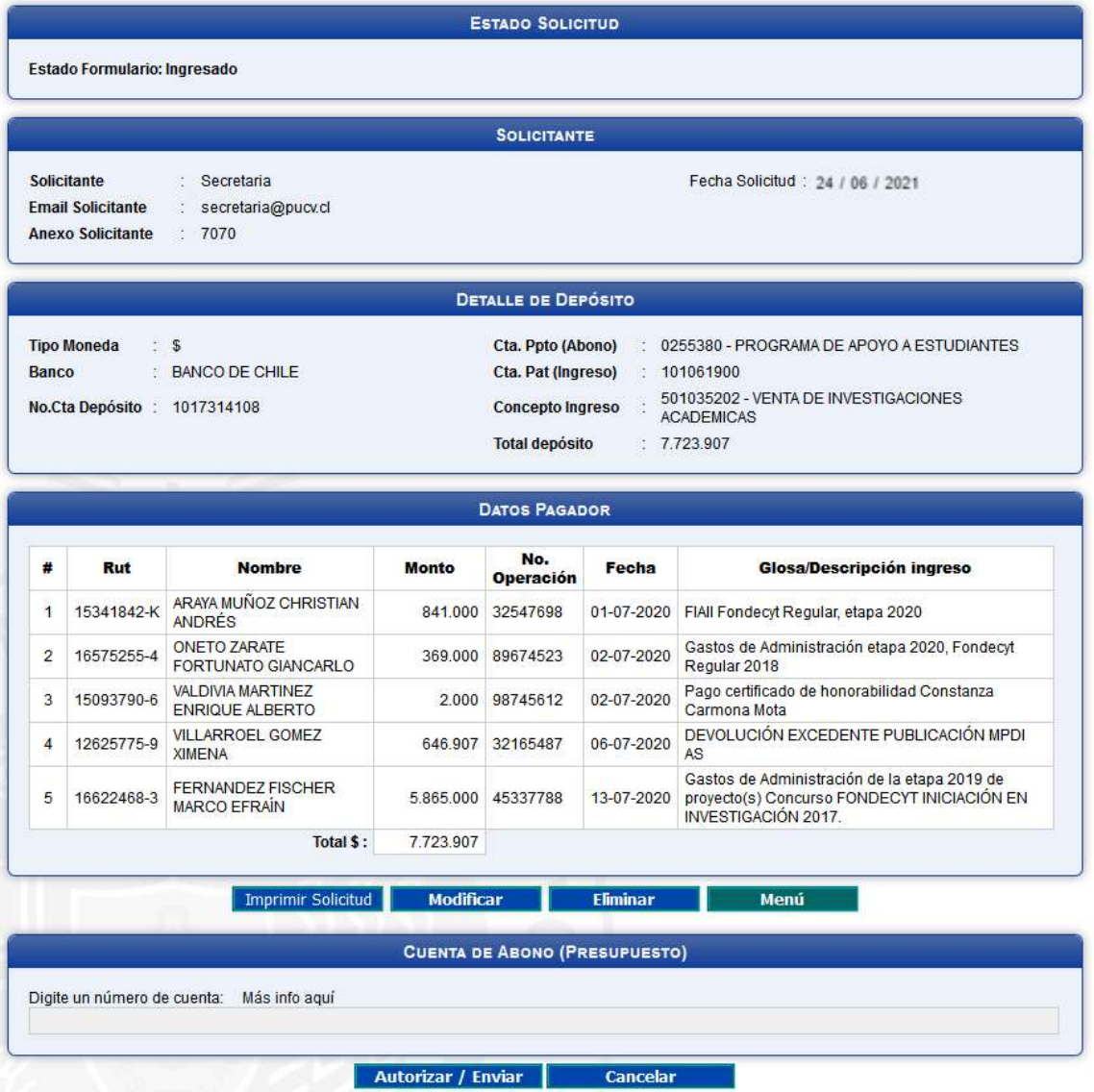

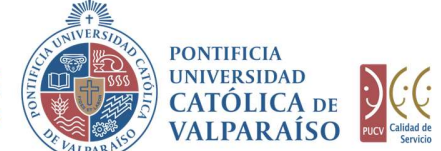

En el formulario ya grabado, se presentan cuatro opciones:

- formulario ingresado.
- DIRECCIÓN GENERAL<br>
DE ASUNTOS ECONÓMICOS<br>
Y ADMINISTRATIVOS<br>
1) IMPTIMIR Solicitud: al hacer " click" en esta opción, se imprimirá el<br>
formulario ingresado.<br>
2) **Imprimir Solicitud**: al hacer " click" en esta opción, se i 2) Modificar: al hacer "click" en esta opción, se podrá modificar cualquier campo del formulario ingresado.
- 3) Eliminar: al hacer " click" en esta opción, se eliminará la solicitud ingresada. Luego, ésta no podrá ser visualizada nuevamente.
- 4) Menú: al hacer "*click"* en esta opción, se retornará al menú principal del sistema.

## c) Autorización Solicitud

Para poder autorizar la solicitud existen dos formas, una que se muestra directamente en el formulario una vez que se han ingresado los datos y, la segunda por medio del "Listado Solicitudes por Autorizar" en el módulo consultas.

Para autorizar el envío de una Solicitud de Reconocimiento Ingresos Varios Genérico por parte del usuario con perfil de autorización, puede ingresar al "Listado Solicitudes por Autorizar", disponible dentro del menú "Consultas" como se muestra a continuación:

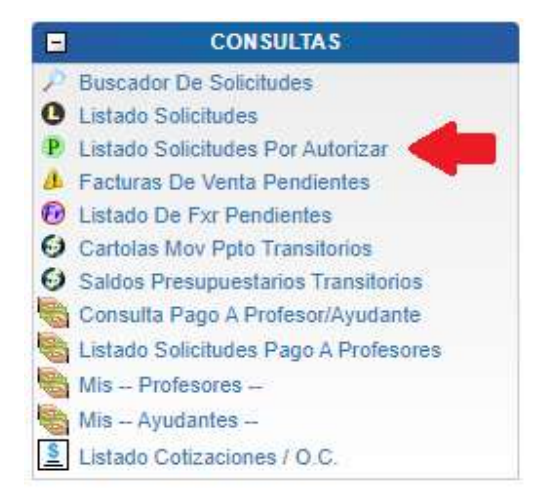

Luego, se debe seleccionar la solicitud deseada haciendo "click" en el número de la solicitud:

Haga Click en un Número de Solicitud para ver su detalle.

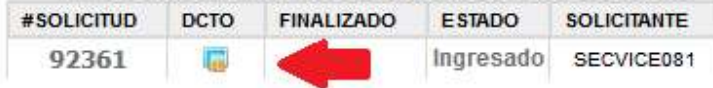

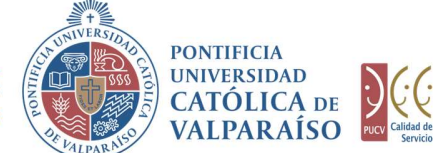

Hecho esto, se desplegará el formulario ya ingresado como se muestra en la siguiente imagen:

#### SOLICITUD DE RECONOCIMIENTO INGRESOS VARIOS GENÉRICO Nº 92361 Período 2021

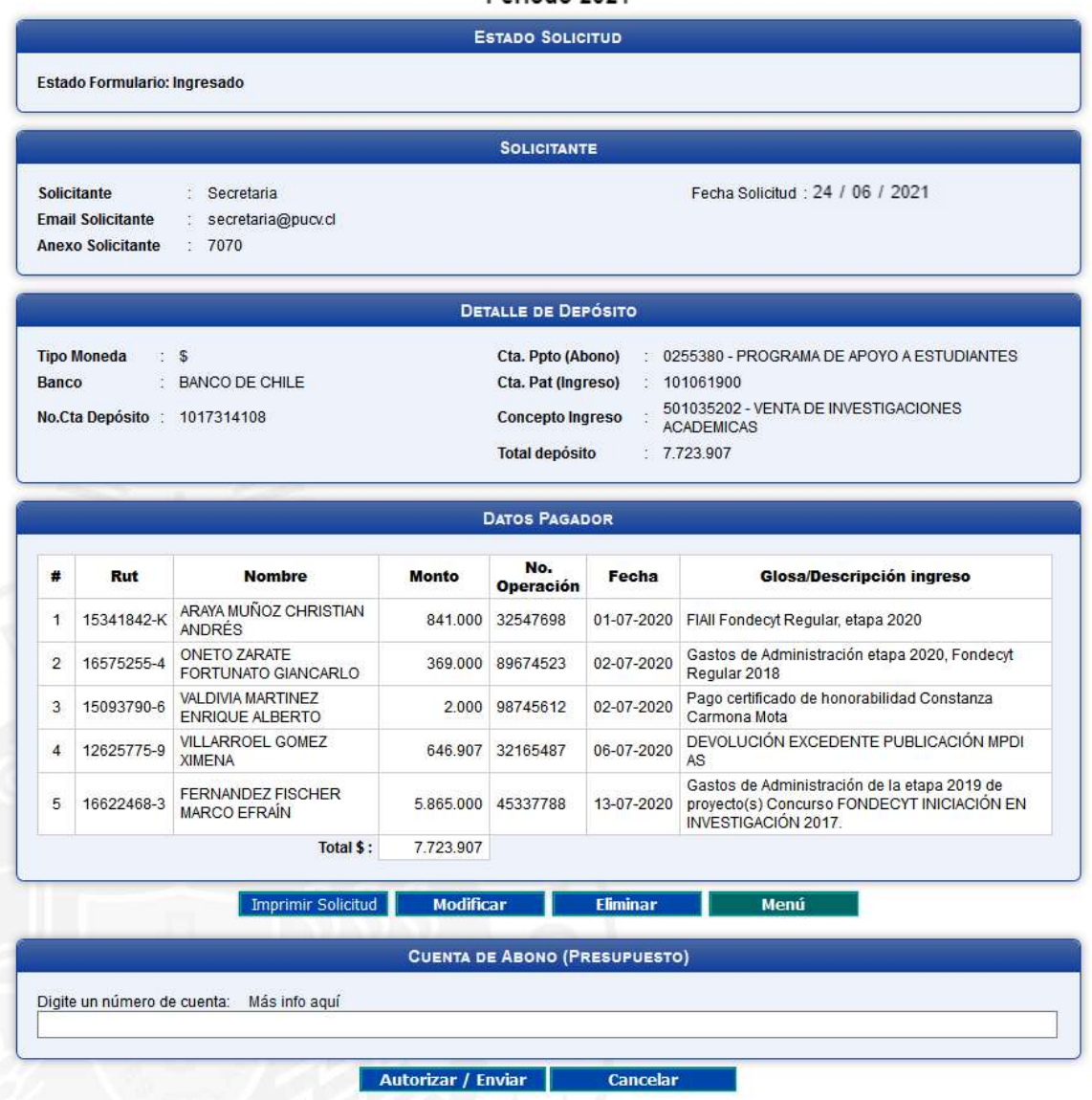

El recuadro "Cuenta de Abono (Presupuesto)", es donde usted debe registrar la cuenta de presupuesto que autoriza la solicitud (la cuenta de presupuesto de ingreso). Para completar esta cuenta el sistema le sugiere digitar los primeros números de una cuenta presupuestaria, proponiendo un listado con las cuentas que comiencen con los dígitos ingresados.

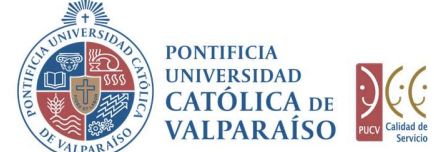

Ejemplo: si se ingresan los números "201", se presenta un listado con todas las cuentas que tengan, en común aquellos dígitos, como se muestra a continuación:

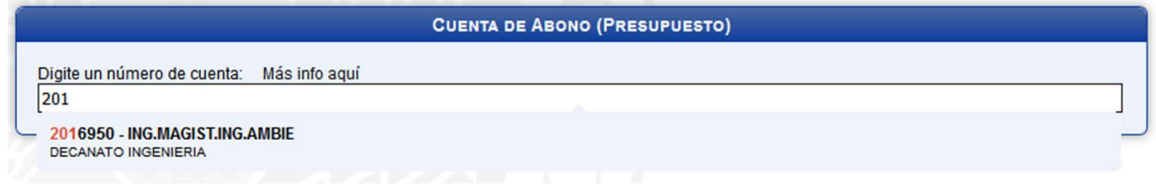

La cuenta seleccionada, debe ser la misma a la registrada en el ingreso del formulario. Si la cuenta seleccionada al momento de ingresar el formulario no es coincidente con la Cta. Ppto (Abono), entonces, no se permite autorizar el formulario. Para ello se debe modificar el formulario para ingresar la cuenta correspondiente y así poder autorizar el formulario.

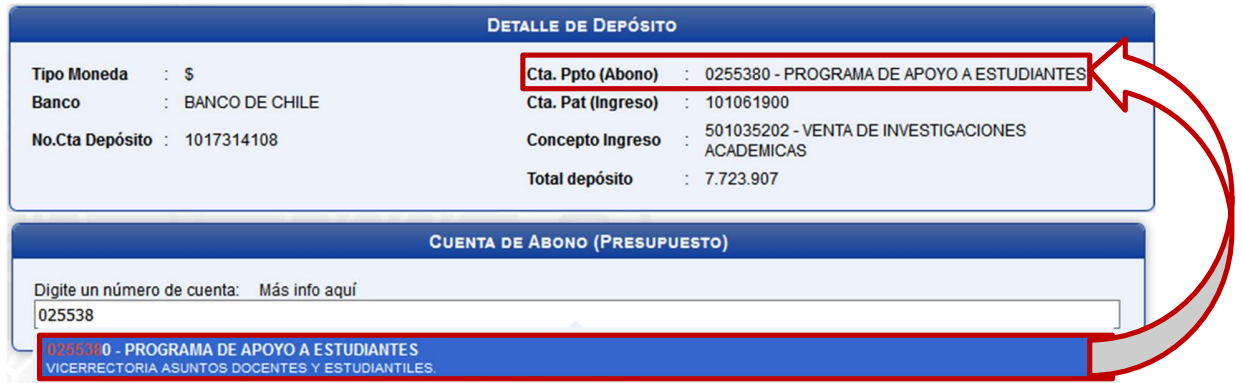

NOTA: En caso de que la cuenta de autorización no coincida con la cuenta ingresada en el formulario, se mostrará un mensaje como el que se visualiza a continuación.

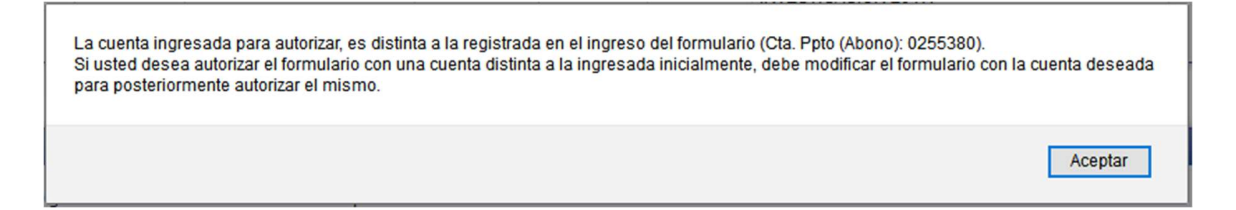

Luego de haber completado el campo "Cuenta de Cargo (Presupuesto)" se debe hacer click en Autorizar / Enviar

De esta forma, el estado de la solicitud cambiará de "Ingresado" a "Enviado".

Una vez que la solicitud haya sido enviada, en el listado de solicitudes, se visualizará el formulario definitivo junto con una colilla, denominada "Comprobante Solicitud

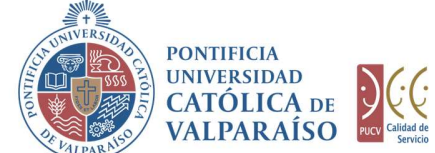

Reconocimiento de Ingresos Varios Genérico", tal como se indica a continuación:

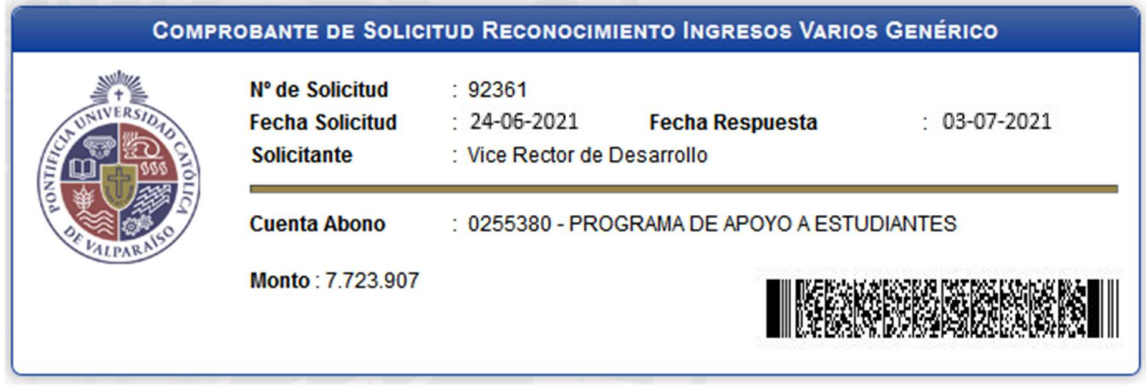